# **4100U Fire Alarm**

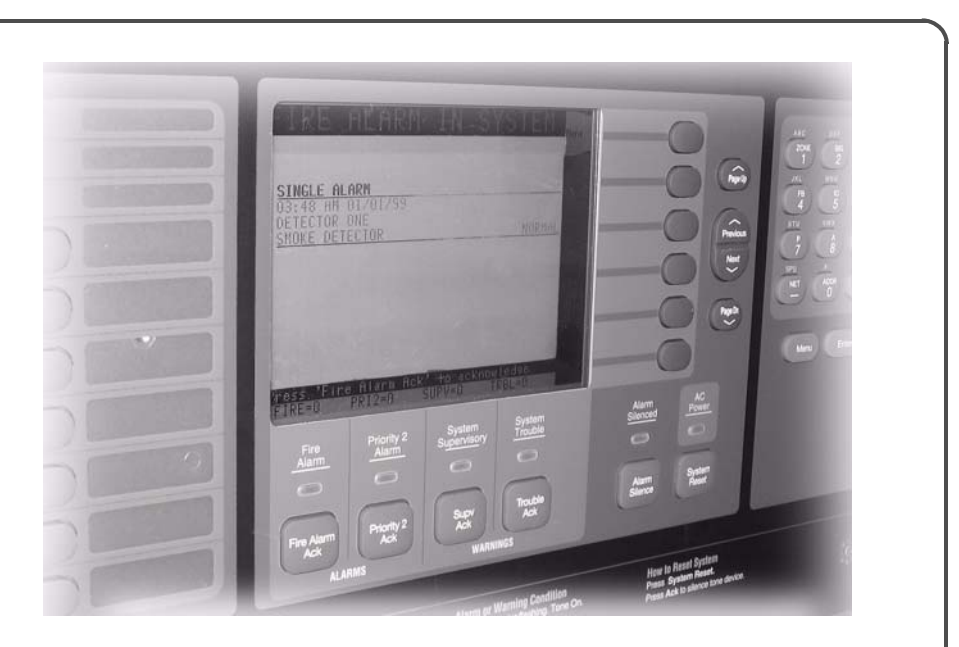

**Operator's Manual**

> **579-685 Rev. A**

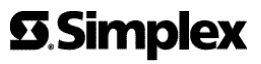

ii

**READ AND SAVE THESE INSTRUCTIONS.** Follow the instructions in this installation manual. These instructions must be followed to avoid damage to this product and associated equipment. Product operation and reliability depends upon proper installation.

**DO NOT INSTALL ANY SIMPLEX PRODUCT THAT APPEARS DAMAGED.** Upon unpacking your Simplex product, inspect the contents of the carton for shipping damage. If damage is apparent, immediately file a claim with the carrier and notify an authorized Simplex product supplier.

**ELECTRICAL HAZARD** - Disconnect electrical field power when making any internal adjustments or repairs. Servicing should be performed by qualified Simplex representatives.

**STATIC HAZARD** - Static electricity can damage components. Therefore, handle as follows:

- Ground yourself before opening or installing components.
- Prior to installation, keep components wrapped in anti-static material at all times.

**EYE SAFETY HAZARD** - Under certain fiber optic application conditions, the optical output of this device may exceed eye safety limits. Do not use magnification (such as a microscope or other focusing equipment) when viewing the output of this device.

**RADIO FREQUENCY ENERGY** - This equipment generates, uses, and can radiate radio frequency energy and if not installed and used in accordance with the instruction manual, may cause interference to radio communications. It has been tested and found to comply with the limits for a Class A computing device pursuant to Subpart J of Part 15 of FCC Rules, which are designed to provide reasonable protection against such interference when operated in a commercial environment. Operation of this equipment in a residential area may cause interference in which case the user at his own expense will be required to take whatever measures may be required to correct the interference.

**SYSTEM REACCEPTANCE TEST AFTER SOFTWARE CHANGES** - To ensure proper system operation, this product must be tested in accordance with NFPA72-2000, after any programming operation or change in site-specific software. Reacceptance testing is required after any change, addition or deletion of system components, or after any modification, repair or adjustment to system hardware or wiring.

All components, circuits, system operations, or software functions known to be affected by a change must be 100% tested. In addition, to ensure that other operations are not inadvertently affected, at least 10% of initiating devices that are not directly affected by the change, up to a maximum of 50 devices, must also be tested and proper system operation verified.

#### **Copyright and Trademarks**

Copyright Tyco Safety Products Westminster, 2006. All rights reserved. Printed in the United States of America.

Information in this document is subject to change without notice. No part of this document maybe reproduced or transmitted in any form or by any means, electronic or mechanical, for any purpose, without the express written consent of Tyco Safety Products Westminster. Simplex and the Simplex logo are registered trademarks of Tyco Safety Products Westminster.

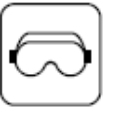

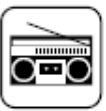

iv

### **Table of Contents**

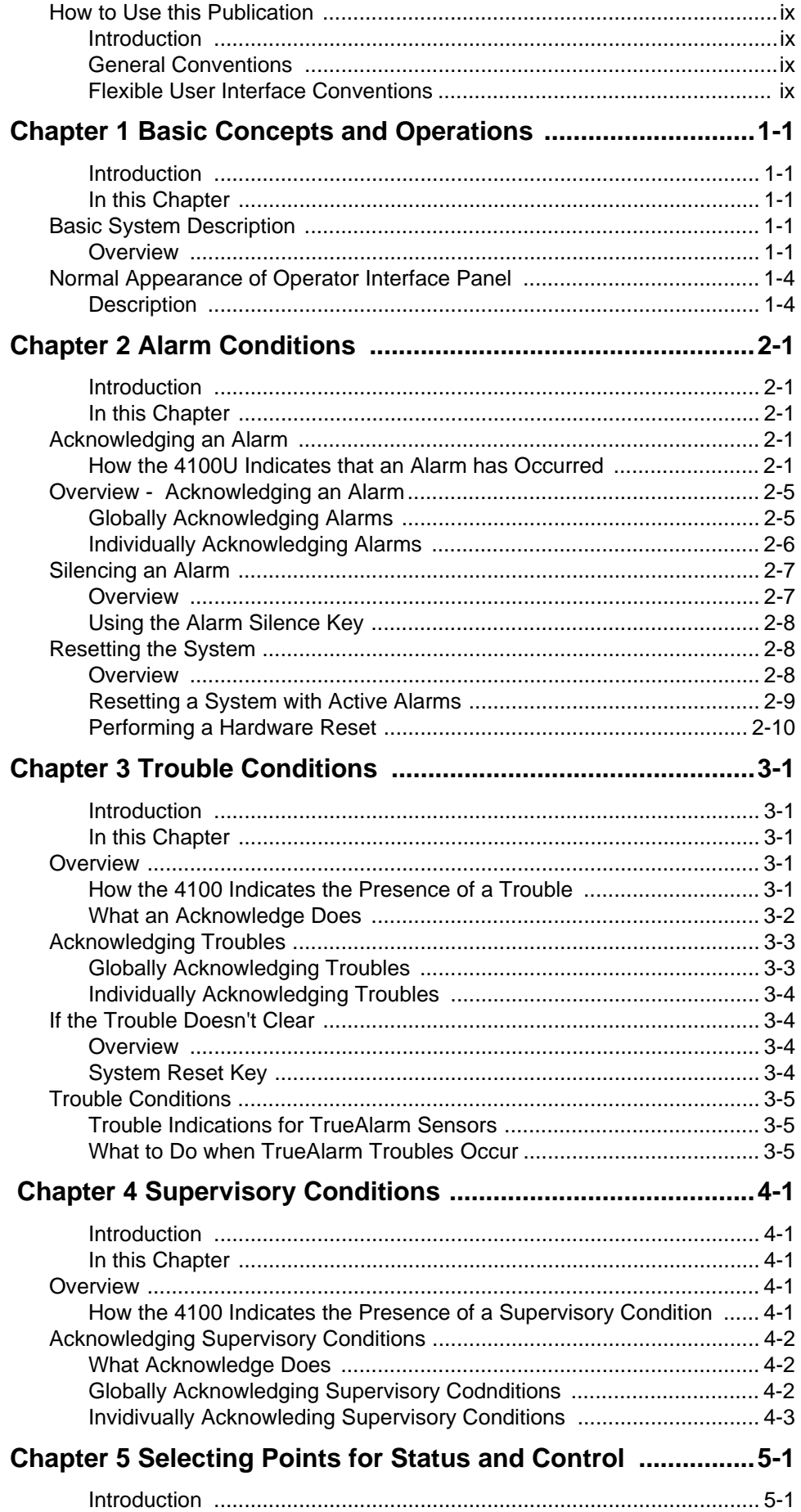

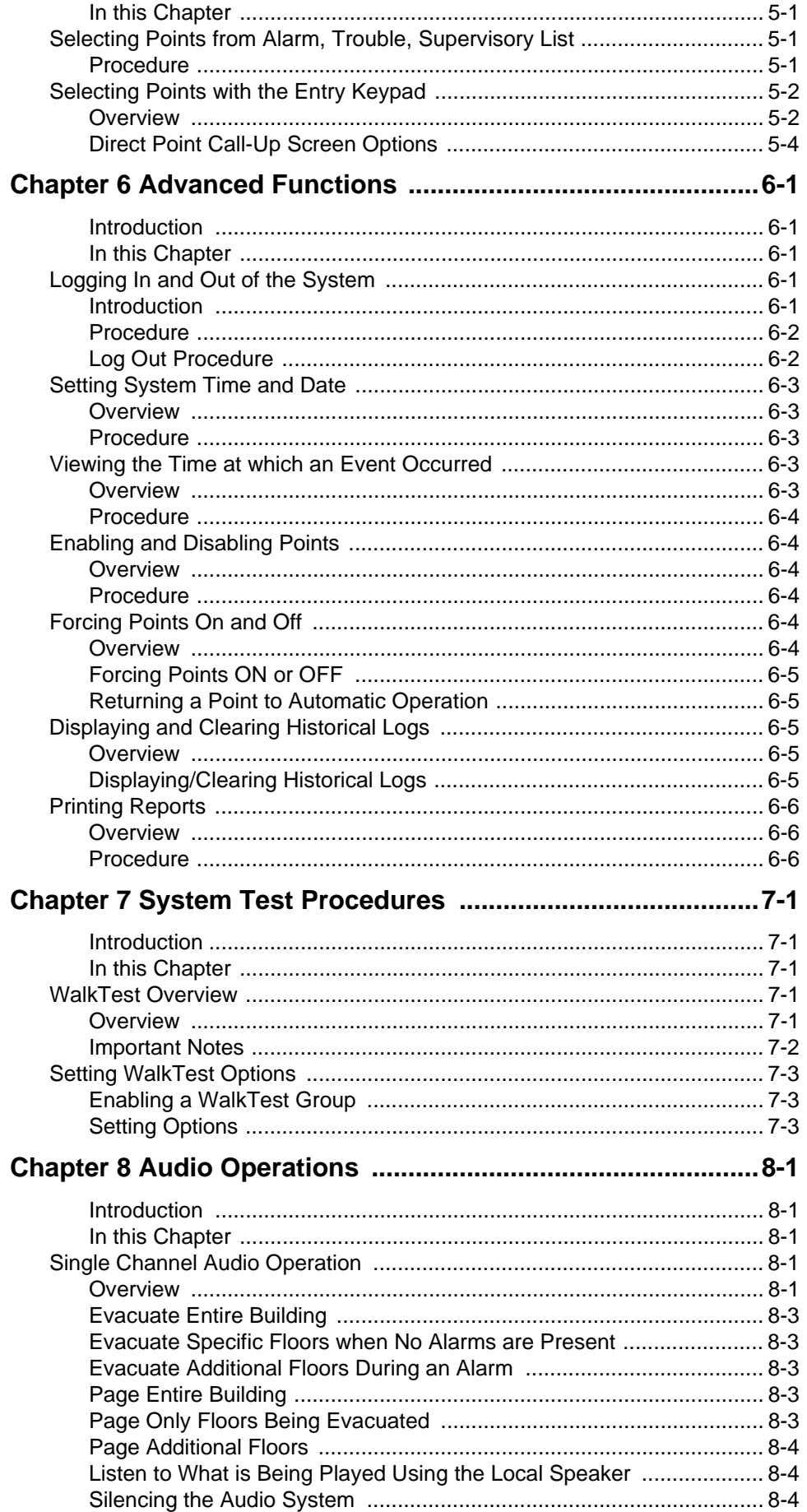

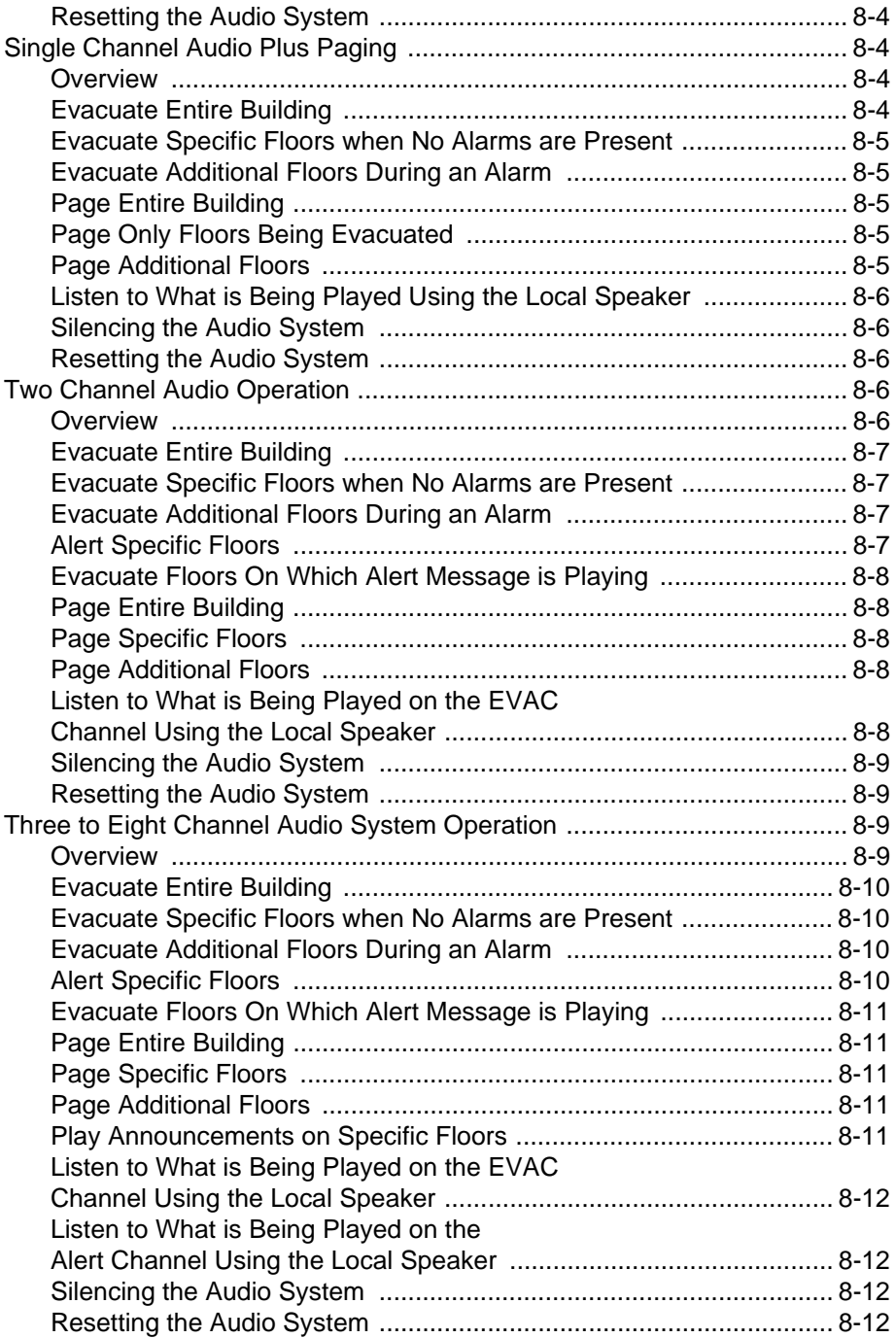

#### **How to Use this Publication**

**Introduction** Before you start using the 4100U Fire Alarm Operator's Manual, it is important to understand the typographic conventions used in this publication.

**General Conventions** The following conventions are used in this publication to identify special names or text.

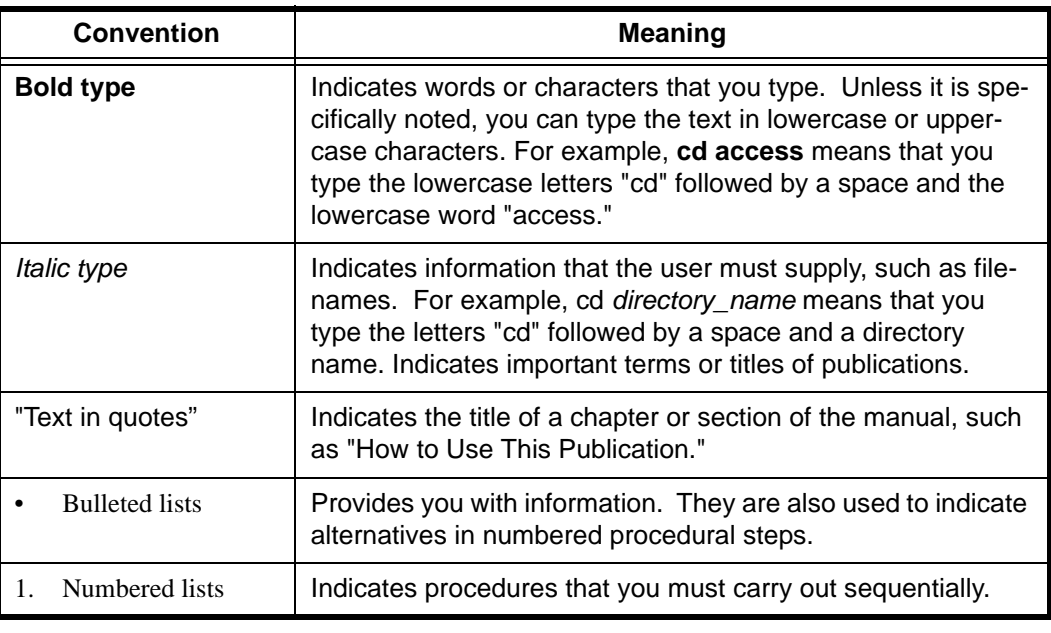

#### **Flexible User Interface Conventions**

The Flexible User Interface features six softkeys arrayed beside the LCD. The function of these softkeys varies depending on the icons displayed on the screen. When describing the action of the softkey, the following convention is used.

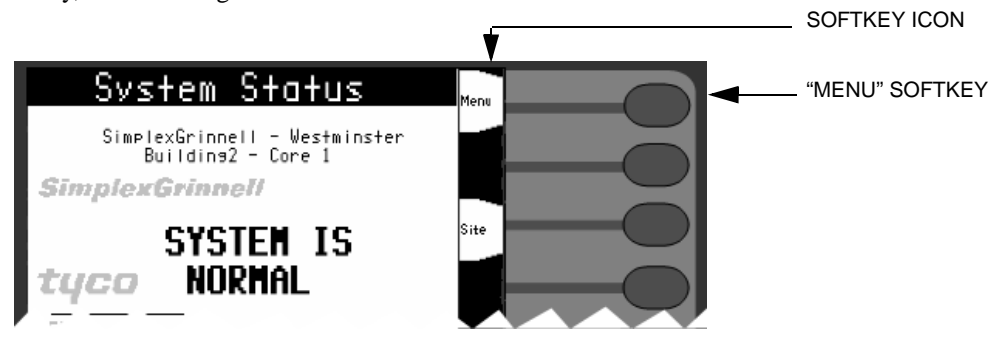

 **Figure i. LCD with Softkeys Cutaway**

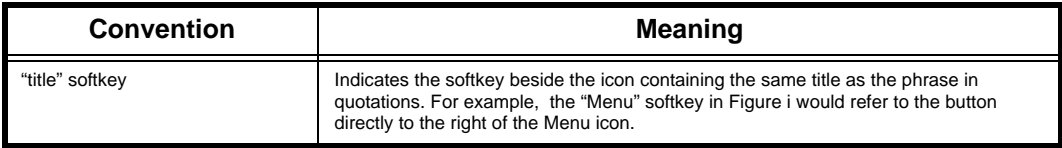

**Note:** All commands and screens shown in this document are based on the default English setup. Titles of commands may differ depending on the display language; however, the functions remain the same as the English version.

## **Chapter 1 Basic Concepts and Operations**

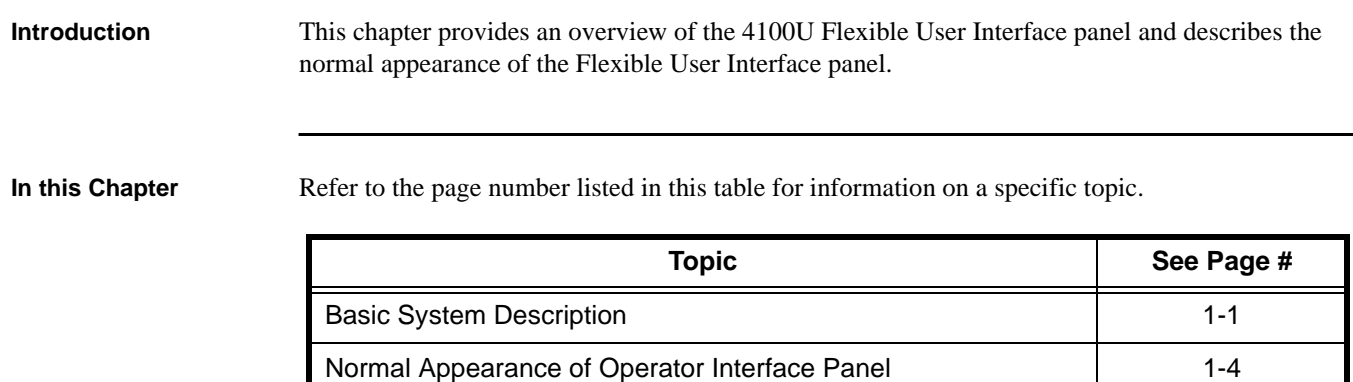

#### **Basic System Description**

**Overview** The Simplex 4100U fire alarm control panel (FACP) has three general functions:

- It monitors fire alarm initiating points (smoke detectors, heat detectors, and pull stations).
- It activates fire alarm notification appliances (horns, strobes, and audio evacuation messages) when an initiating point activates.
- It monitors and controls auxiliary building equipment (fan dampers, relays, security devices).
- **Note:** The term point is used extensively throughout this manual. It is a generic term used to refer to an individual component of the system, such as a single smoke detector or a single pull station. The 4100U operator interface, shown in Figure 1-1, allows a system operator to control and monitor the facility-specific components connected to the 4100U FACP.

#### **Basic System Description,** *continued*

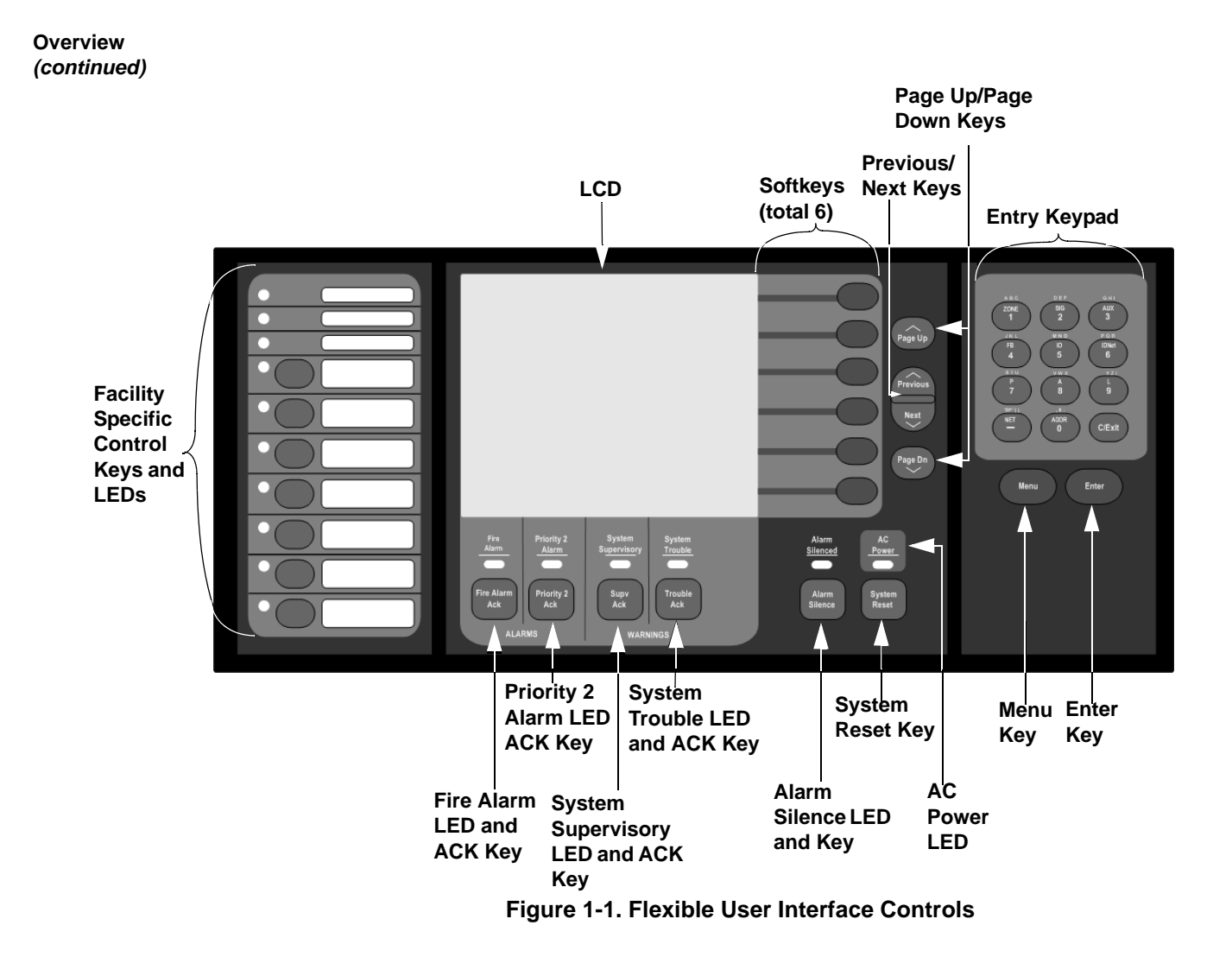

![](_page_11_Picture_169.jpeg)

### **Basic System Description,** *continued*

![](_page_12_Picture_110.jpeg)

**Note:** The degree to which you are allowed to control the system depends on the passcode assigned to you. See "Logging In and Out of the System" for details on this.

#### **Normal Appearance of Operator Interface Panel**

**Description** The 4100U operator interface panel shows the following under normal conditions.

- The green power LED is ON indicating the panel is receiving AC power.
- All other LEDs are off, with the exception of facility specific control keys and the customizable LEDs.
- The multi-line LCD shows either a text screen indicating normal operation (see Figure 1-2) or a sitemap (see Figure 1-3).

![](_page_13_Picture_6.jpeg)

 **Figure 1-2. Normal Operation Text Screen**

![](_page_13_Figure_8.jpeg)

 **Figure 1-3. Normal Operation Sitemap Screen**

**Note:** If the appearance of the operator interface panel is not as shown above, refer to the information in Chapters 2, 3, and 4 for instructions on managing the alarm, supervisory, or trouble condition.

## **Chapter 2 Alarm Conditions**

![](_page_14_Picture_123.jpeg)

**In this Chapter** Refer to the page number listed in this table for information on a specific topic.

![](_page_14_Picture_124.jpeg)

### **Acknowledging an Alarm**

**How the 4100U Indicates that an Alarm has Occurred** When an alarm condition is detected by the 4100U, the panel does the following to indicate the presence of the alarm.

- The red LED and the labeled Fire Alarm flashes
- The tone-alert (piezo buzzer) pulses
- The LEDs on the remote annunciators may illuminate
- The LCD on the interface panel indicates an alarm condition. The exact manner in which the display reports information for the alarm condition depends on which system display is enabled. There are six ways that the Flexible User Interface can display an alarm:
- **Note:** The following display options are available for all alarm (Priority 2 and Fire), Supervisory, and Trouble conditions.

.

**How the 4100U Indicates that an Alarm has Occurred**  *(continued)*

**Display First-Last**: In an alarm situation in which first-last display has been selected, the first alarm will appear on the screen followed by the most recent alarm below it. Each device that reports an alarm condition will identify the time and date of the report followed by the point type and the custom label.

| FIRE ALARM IN S <u>yste</u> m                                                  |        |                 | Menu |
|--------------------------------------------------------------------------------|--------|-----------------|------|
| ALARM<br>FIRST                                                                 |        |                 |      |
| AM 12/04/03<br>1:43<br><b>SMOKE DETECTOR</b><br>North Basement                 |        | ABNORMAL        | Site |
|                                                                                |        |                 |      |
| <b>RECENT ALARM</b><br>7 RUST<br>PM 12/04/03<br>12:41<br><b>SMOKE DETECTOR</b> |        | ABNORMAL        |      |
| 6th Floor East Corridor                                                        |        |                 |      |
| <b>FIRE=17</b><br><b>PRI2=0</b>                                                | SUPV=0 | 12:45<br>TRBL=0 |      |

 **Figure 2-1. First-Last Display**

**Display First-5-Last**: In an alarm condition in which "first-5-last" display has been selected, the first 5 alarm situations will appear on the screen followed by the most recent. Each alarm report displays the custom label followed by the point type, starting with the first alarm, and moving down the list until the fifth, and finishing with the most recent. If fewer than 5 devices report an alarm condition, the most recent device appears in the most recent alarm space with the preceding alarms added from the top until all five reports are present. Only the times of the first and most recent alarm appear in the list.

| LARM<br>KE I<br>Ν                                               | -SYSTEM<br>Menu |
|-----------------------------------------------------------------|-----------------|
| l <b>l:43 AM 12/04/03</b><br>ALARM                              |                 |
| Basement - Area C<br><b>MOKE DETECTOR</b>                       | ABNORMAL        |
| <b>Basment Sprinklers</b>                                       |                 |
| WATERFLOW                                                       | ABNORMAL        |
| st Floor Elevator Lobby                                         | Site            |
| <b>SMOKE DETECTOR</b><br>2nd Floor East Corridor                | ABNORMAL        |
| <b>SMOKE DETECTOR</b>                                           | <u>abnormal</u> |
| Brd Floor Elevator Lobby                                        |                 |
| <b>SMOKE DETECTOR</b>                                           | ABNORMAL        |
| NOST RECENT ALARM – 12:21 PM 12/04/03                           |                 |
| 4th Floor Elevator Lobby                                        |                 |
| <b>SMOKE DETECTOR</b>                                           | ABNORMAL        |
|                                                                 |                 |
| ress 'FIRE ACK' to acknowledge<br>$FIRE=17$<br>PR12=0<br>SUPV=0 | 12:25<br>TRBL=0 |
|                                                                 |                 |

 **Figure 2-2. First-5-Last Display**

**How the 4100U Indicates that an Alarm has Occurred**  *(continued)*

**Display First-8:** The "First-8" selection displays the first eight alarm conditions. Each alarm report shows the order in which the alarms were received, followed by the custom label and the point type. The alarm time will not display in the First-8 screen.

| ALARM                                                     | SYSTEM<br>Menu   |
|-----------------------------------------------------------|------------------|
| Basement - Area C<br><b>SMOKE DETECTOR</b>                | ABNORMAL         |
| asment Sprinklers<br>ATERFLOW                             | ABNORMAL         |
| loor Elevator Lobby<br>DETECTOR<br>SMNKF                  | ABNORMAL         |
| 2nd Floor East Corridor<br><b>SMOKE DETECTOR</b>          | Site<br>ABNORMAL |
| Floor Elevator Lobby<br>DETECTOR<br>INKE                  | ABNORMAL         |
| <b>Floor Hallway B</b><br>OKE DETECTOR                    | ABNORMAL         |
| Toor Hallway C<br>DETECTOR<br>NKF                         | ABNORMAL         |
| Elevator Lobby<br>oor<br>DETECTOR                         | ABNORMAL         |
| acknow<br>to.<br>6qa6<br>PRI2=0<br><b>SUPV=0</b><br>IRE=1 | 12:25<br>TRRI =0 |

 **Figure 2-3. First-8 Display**

**Sitemap:** The sitemap can be selected as the default display in the 4100U Programmer, or switched to at any time by pressing the "Site" softkey. Points for a 4100U system can be placed on the sitemap in the 4100U Programmer. In an alarm mode, the icon representing the point reporting the alarm flashes. The icon flashes as long as it goes unacknowledged. Once the point has been acknowledged, the icon ceases to flash and remains steady. If a point close to an unacknowledged point reports an alarm condition the icon for the new unacknowledged alarm appears over the neighbouring icon. Refer to 579-849 *4100U Fire Alarm - Programmer's Manual* for instructions on allocating site point coordinates.

![](_page_16_Figure_6.jpeg)

 **Figure 2-4. Sitemap Display**

**How the 4100U Indicates that an Alarm has Occurred**  *(continued)*

Direct to Alarm List: The alarm list displays all devices that have reported an abnormal condition since the last system reset. Each entry in the list displays the custom label followed by the point type and its condition. Detailed device information is selected by pressing and holding the "More info" softkey. The time of the alarm occurence is displayed by pressing and holding the "Event Time" softkey. All unacknowledged alarms entries flash until acknowledged.

| Fire Alarm                                                   | $L$ ist $\frac{1}{2}$ | More<br>Into  |
|--------------------------------------------------------------|-----------------------|---------------|
| lst Floor Conference Room<br><b>SMOKE DETECTOR</b>           | ABNORMAL              |               |
| <b>Floor Elevator Lobby</b><br><b>TION</b><br>STAI           | ABNORMA               | Event<br>Time |
| oor Elevator Lobby<br>DETECTOR<br>SMOKE                      | ABNORMAL              |               |
| Elevator Lobby<br>oor<br>SMOKE<br>DETECTOR                   | ABNORMAL              |               |
| Elevator Lobby near east<br>3rd<br>Toor<br>DETECTOR<br>SMOKE | door<br>ABNORMAL      |               |
| East Corridor<br>oor<br>Znd<br>DETECTOR<br>SMOKE             | ABNORMAL              |               |
| North Corridor<br>oor<br>SMOKE<br>DETECTOR                   | ABNORMAL              |               |
| Elevator Lobby<br>oor<br>DETECTOR                            | ABNORMAL              | Return        |
| arm Ack'<br>to acknowl<br>н<br>SUPV=0<br>PRI2=0<br>FIRE=1    | edse<br>rRRI ≈n       |               |

 **Figure 2-5. Direct to Alarm List Display**

General Status Message: A general status message display appears in a text box . In the centre of the screen, a message indicates the alarm status. Upon acknowledgement of the alarm, the screen will displays the alarm list.

![](_page_17_Figure_6.jpeg)

#### **Acknowledging an Alarm,** *continued*

**Overview - Acknowledging an Alarm**

The first step in managing an alarm condition is to acknowledge the alarm. Acknowledging an alarm does two important things:

- It records the time and date at which you observed the presence of an alarm, trouble, or supervisory condition on the operator interface panel, and stores that information in the system's historical log.
- When you press the acknowledge key, the system displays specific data on the location of the alarm.

The 4100U can be configured with either global or individual acknowledge. These options function as follows:

- **Global acknowledge**. When global acknowledge is enabled, one press of the ALARM ACK key acknowledges every abnormal point currently reporting an alarm status. This is helpful when a series of devices enter an alarm state (for example, all of the smoke detectors in an area of the building), and you want to acknowledge all of them at the same time.
- **Individual acknowledge**. If individual acknowledge is enabled, the ALARM ACK key must be pressed to individually acknowledge each alarm. Individual acknowledge must be selected if the panel is providing proprietary receiving service in accordance with NFPA 72.

The ALARM ACK key, which is used to acknowledge alarms (either globally or individually), is located just beneath the SYSTEM ALARM LED

**Globally Acknowledging Alarms**

Use the following procedure if the Global Acknowledge option is enabled on your 4100 system.

1. Unlock and open the enclosure door. Read the LCD on the interface panel. It reports the number of alarm conditions at the bottom of the screen as shown below.

![](_page_18_Picture_121.jpeg)

 **Figure 2-7. Bottom of LCD** 

.

**Globally Acknowledging Alarms (***continued***)**

- 2. Press the ALARM ACK key. Read and follow the instructions on the display. After you press the ALARM ACK key, the system responds as follows
	- The tone-alert silences, and the display reports pertinent information about the alarm, such as:

| Fire Alarm<br>List<br>5/17                                                                  | Nore<br>Info  |
|---------------------------------------------------------------------------------------------|---------------|
| <b>1st Floor Conference Room</b><br><b>SMOKE DETECTOR</b><br>ABNORMAI                       |               |
| <b>Floor Elevator Lobby</b><br>ABNORMAI<br>STATION                                          | Event<br>Time |
| loor Elevator Lobby<br>F<br>ABNORMAL<br>DETECTOR<br>SMOKE                                   |               |
| Floor Elevator Lobby<br>DETECTOR<br>ABNORMAL<br>SMOKE                                       |               |
| loor Elevator Lobby near east door<br>ABNORMAL<br><b>SMOKE DETECTOR</b>                     |               |
| Floor East Corridor<br><b>SMOKE DETECTOR</b><br>ABNORMAL                                    |               |
| Floor North Corridor<br>ABNORMAL<br>DETECTOR<br>SMOKE                                       |               |
| Elevator Lobby<br>loor<br>F<br>ABNORMAL<br>DETECTOR<br>SMOKE                                |               |
| Tarm Ack'<br>edse<br>$P \leq 5$<br>н<br>to acknowl<br>SUPV=0<br>PRI2=0<br>TRBL=0<br>FIRE=17 | Return        |

 **Figure 2-8. Alarm List**

- The SYSTEM ALARM LED changes from flashing to steady ON, and all alarm conditions are acknowledged.
- Press the ALARM ACK key or the "Prev/Next" keys to scroll to the next alarm. Continue to do this to review all alarms in the system.

Use the following procedure if the Individual Acknowledge option is enabled on your 4100U system.

1. Unlock and open the enclosure door. Read the display on the interface panel. It reports the number of alarm conditions at the bottom of the screen as shown below.

![](_page_19_Figure_10.jpeg)

 **Figure 2-9. Bottom of LCD** 

- 2. Press the ALARM ACK key. Read and follow the instructions on the display. Refer to Figure 2-8.
- 3. Press the ALARM ACK key again. Repeat this procedure to review all reports. Reports are displayed in chronological order. All unacknowledged alarms flash. The flashing stops once the alarm has been acknowledged. Press the previous/next keys to scroll through the alarm list.
	- Tone-alert silences when the last unacknowledged alarm is acknowledged.
	- System Alarm LED is ON, but no longer flashes.

**Individually Acknowledging Alarms**

#### **Silencing an Alarm**

**Overview** When an alarm condition exists, various signals (horns and strobes), auxiliary relays, the city connection (which is the link to the local fire department or central station monitoring service), and the tone-alert may activate. The ALARM SILENCE key turns OFF all devices that are programmed to turn off when it is pressed.

> **Note:** Depending on the programming of the system, some devices may not turn off when the ALARM SILENCE key is pressed.

The following occurs when the key is pressed.

- Turns OFF any circuits programmed as "on until silence"
- Turns ON the ALARM SILENCED LED if circuits were active and are now silenced
- Displays a message indicating the ALARM SILENCE function is activated

You should be aware that the following functions affect the operation of the ALARM SILENCE function.

- If a **Coded Input Device** (typically a pull station) activates, the ALARM SILENCE key may be ignored until this function has completed coding. Notification appliances (horns) cannot be silenced when a coded station is in alarm, but will silence upon coding completion.
- If the **Alarm Silence Inhibit Option** which is a timer that inhibits the operation of the ALARM SILENCE function - is enabled, pressing the ALARM SILENCE key is ignored until the timer expires. The message "ALARM SILENCE INHIBITED" displays for a short time to indicate the action was not taken. The message "ALARM SILENCE NO LONGER INHIBITED" displays when the timer expires.
- If **Waterflow Sprinkler Devices** are activated, notification appliances may or may not be silenced (depending on local code requirements). Usually, a dedicated bell will continue to sound to indicate water flow.

Some visual notification appliances may continue to flash until the system is reset.

**Using the Alarm Silence Key**

Press the ALARM SILENCE key and read the display. The display briefly shows the signal status, and the ALARM SILENCE LED turns ON steady.

![](_page_21_Picture_3.jpeg)

 **Figure 2-10. Alarm Silenced Information Box**

#### **Resetting the System**

**Overview** The function of the SYSTEM RESET key depends on whether active alarms are present at the time the key is pressed.

- **Active Alarms Present**. Pressing the SYSTEM RESET key when alarms are present attempts to return the system to its normal state. This includes resetting initiating devices (pull stations and smoke detectors, for example), relays (including city relay and door holder relays), notification appliances (horns and strobes), and all LEDs and indicators that have been programmed to be reset with the SYSTEM RESET key. See "Resetting a System with Active Alarms" below for more information.
- **No Active Alarms Present**. Pressing the SYSTEM RESET key when no alarms are present causes the system to perform a hardware reset. See "Performing a Hardware Reset" for more information.

**Resetting a System with Active Alarms** 

Activated devices (i.e, devices in alarm) can be reset, using the SYSTEM RESET key. Doing this allows the system to return to a normal state following alarm activation. Follow these steps to perform a system reset when alarms are present.

1. Press the SYSTEM RESET key. The following message appears.

![](_page_22_Picture_4.jpeg)

 **Figure 2-11. System Reset Information Box**

- 2. One of the following occurs, depending on whether the activated devices reset or not.
	- If all zones or devices in alarm reset, the SYSTEM ALARM LED flashes. Press the ALARM ACK key, and the following message appears:

![](_page_22_Picture_8.jpeg)

 **Figure 2-12. Normal Operation Text Screen**

**Resetting a System with Active Alarms (continued)**

If a zone or device remains in alarm and fails to reset, the "SYSTEM RESET IN PROGRESS" message is followed by the message shown below.

![](_page_23_Picture_3.jpeg)

 **Figure 2-13. Alarm Present Information Box**

When this message appears, the system remains in an alarm state. The display indicates the total number of alarms present in the system along with a prompt to use the ALARM ACK key to review the points (these points do not require acknowledgment.) The SYSTEM ALARM LED remains ON to indicate that a fire alarm device is still in the alarm condition. Read the display to determine the type and location of the device. Follow local procedures to investigate the area of the building in alarm. Look for devices that are in an alarm state like pull stations with the handle down, or smoke detectors with their LED lit.

#### **Performing a Hardware Reset**

A hardware reset re-initializes the state of certain hardware components and is typically used to reset a Class A trouble (e.g., on a MAPNET, IDNet, or RUI channel) after the problem causing the trouble is resolved. If you attempt to perform a hardware reset without first fixing the problem causing the trouble, the hardware reset fails and the trouble reappears.

To perform a hardware reset, press the SYSTEM RESET key when no alarms are present.

## **Chapter 3 Trouble Conditions**

**Introduction** A trouble condition indicates that a circuit or system function is in an abnormal condition. Trouble conditions are not fire conditions; however, they must be addressed by a capable service technician. Failure to correct trouble conditions may compromise the detection and report of an emergency condition.

> This chapter describes using the operator interface panel keys to investigate the details of the trouble condition.

**In this Chapter** Refer to the page number listed in this table for information on a specific topic.

![](_page_24_Picture_120.jpeg)

#### **Overview**

**How the 4100 Indicates the Presence of a Trouble**

When a trouble condition is detected by the 4100, the panel does the following to indicate the presence of the trouble condition.

- Yellow LED, labeled "SYSTEM TROUBLE" flashes
- Tone-alert (piezo buzzer) sounds steady
- LEDs on remote annunciators may illuminate
- The LCD on the interface panel indicates a trouble condition. The exact manner in which the display reports information for the trouble condition depends on which system display is enable. There are six ways that the Flexible User Interface can display a trouble condition. An example is shown below. Refer to *Chapter 2 Alarm Conditions* for descriptions of the six displays.

![](_page_24_Picture_121.jpeg)

**What an Acknowledge Does** The first step in managing a trouble condition is to acknowledge the trouble. Acknowledging a trouble does two important things:

- It records the time and date at which you observed the presence of the trouble and stores that information in the system's historical log.
- When you press the acknowledge key, the system displays specific data on the location of the trouble.

The 4100U can be configured with either global or individual acknowledge. These options function as follows:

- **Global Acknowledge**. When global acknowledge is enabled, one press of the TROUBLE ACK key acknowledges every point currently reporting a trouble.
- **Individual Acknowledge.** If individual acknowledge is enabled, the TROUBLE ACK key must be pressed to individually acknowledge each trouble. Individual acknowledge must be selected if the panel is providing proprietary receiving service in accordance with NFPA 72.

The TROUBLE ACK key, which is used to acknowledge troubles (either globally or individually), is located just beneath the SYSTEM TROUBLE LED. If the TROUBLE ACK key is passcode protected (by default, it is not), you cannot use this key to acknowledge troubles unless you log in using the required passcode.

#### **Acknowledging Troubles**

**Globally Acknowledging Troubles**

If global acknowledge is enabled on the 4100U, the system automatically clears after the source of the trouble clears. Shortly after the source of the trouble clears, the display should indicate a normal system.

- **Note:** Pressing a button within 30 seconds of clearing the source of the trouble will delay the change of display screens. The display will change 30 seconds after the last button pressed.
- 1. Unlock and open the enclosure door. The display shows the trouble condition. For example:

![](_page_26_Picture_74.jpeg)

- 2. Press the TROUBLE ACK key under the flashing yellow LED. The display shows a list of all devices in a trouble condition. The tone-alert silences and the yellow LED glows steady.
- 3. Read the display and investigate the area to determine the cause of the trouble.
	- a. Restore or replace the defective device (e.g., a switch, wire, or notification appliance.) in accordance with the device's instructions.
	- b. The trouble condition automatically clears when the problem has been corrected.

**Individually Acknowledging Troubles**

When individual acknowledge is used, the tone-alert re-sounds when the condition clears. Individual acknowledge must be selected if the panel is providing proprietary receiving service in accordance with NFPA 72. Follow these steps to use individual acknowledge:

1. Unlock and open the enclosure door. The display shows the trouble condition. For example:

![](_page_27_Picture_128.jpeg)

- 2. Press the TROUBLE ACK key. An alarm list opens. Every flashing report indicates an unacknowledged trouble condition. Continue pressing the TROUBLE ACK key and reading the reports until all reports have been acknowledged. Once all reports have been acknowledged the tone-alert silences and the LED glows steady.
- 3. Read the display. Investigate the trouble to determine its cause. Make necessary repairs in accordance with the manufacturer's instructions. When the trouble clears, the Trouble LED flashes and the tone-alert sounds steady.
- 4. Press the TROUBLE ACK key. The display shows the system status. Press the TROUBLE ACK key again. After a delay, the display shows that the system status is normal.

#### **If the Trouble Doesn't Clear**

**Overview** On global acknowledge systems, trouble points do not usually require acknowledgment of the cleared condition. If the system does not clear, read the display. The information on the display will indicate the circuit or nature of the fault. Some faults interfere with the protection provided by the Fire Alarm system. If the source of the trouble cannot be located, call an authorized Simplex representative to repair the system.

**System Reset Key** Some troubles latch until they are reset manually, or are reset by pressing the SYSTEM RESET key. Try pressing the SYSTEM RESET key if the trouble is any one of the following:

- Class A initiating device circuit trouble
- City Circuit trouble
- 24 Point I/O trouble

If pressing the SYSTEM RESET key does not clear the trouble, or if the trouble toggles (clears and then reappears), the indicated circuit should be checked by a qualified service technician.

#### **Trouble Conditions**

**Trouble Indications for TrueAlarm Sensors** TrueAlarm devices are considered sensors instead of detectors because these devices do not determine alarm conditions. Instead, the TrueAlarm smoke sensor is a measuring device that sends data regarding smoke density to the 4100U FACP. The TrueAlarm heat sensor operates in a similar fashion, but it sends temperature data to the control panel instead of smoke density data. The 4100U uses this data to determine whether a trouble has occurred. The TrueAlarm sensor has two automatic trouble indications. Either condition requires service by a qualified service technician. **Dirty.** A "Smoke Detector Dirty" condition is reported any time the average value on an individual sensor reaches a set threshold value. The sensor continues to operate at the programmed alarm threshold. **Excessively Dirty**. A "Smoke Detector Excessively Dirty" trouble condition is reported any time the average value of an individual sensor reaches a level such that full-range alarm detection is compromised. When a sensor is "excessively dirty," the sensor will be susceptible to false alarms. In addition to the two automatic trouble conditions, the 4100U software includes a pre-programmed digital pseudo point (P132, Sensor Almost Dirty Log Enable) that can be selected through the 4100U PC Programmer application. When selected, a system log entry is genereated when a sesnor is "Almost Dirty." This feature is used to facilitate maintenance by providing a log of sensors that are approaching the "Dirty" state. **What to Do when TrueAlarm Troubles Occur** System Operators should do the following when these troubles occur. • **Almost Dirty Trouble**. The system is programmed so that almost dirty sensors report as dirty. Contact your facilities management personnel to report the trouble and schedule maintenance (cleaning) for the sensors. **Dirty.** This trouble means that maintenance should be scheduled for the sensor. Contact your facilities management personnel to report the trouble and schedule maintenance (cleaning) for

the sensors.

**Excessively Dirty.** This trouble means the sensor is no longer compensating for dirt and dust. False alarms are possible in this condition, and sensors should be cleaned as soon as possible. Contact your facilities management personnel to report the trouble, and immediately schedule maintenance (cleaning) for the sensors.

## **Chapter 4 Supervisory Conditions**

**Introduction** A supervisory trouble indicates a problem with the condition of the building's automatic sprinkler system or some other system used for the protection of life and property.

> This chapter describes using the operator interface panel keys to investigate the details of the supervisory condition.

**In this Chapter** Refer to the page number listed in this table for information on a specific topic.

![](_page_30_Picture_110.jpeg)

#### **Overview**

**How the 4100U Indicates the Presence of a Supervisory Condition**

When a supervisory condition is detected by the 4100U, the panel does the following to indicate the presence of the condition.

- The yellow LED labeled "SUPERVISORY" flashes
- The tone-alert (piezo buzzer) sounds steady
- The LCD on the interface panel indicates a supervisory condition. There are six ways that the Flexible User Interface can display a supervisory condition. Refer to *Chapter 2 Alarm Conditions* for descriptions of the six display modes. An example is shown below:

| UPERVISORY ALARM IN SYSTEM                   | Menu                 |
|----------------------------------------------|----------------------|
| ALARM - 11:43 AM 12/04/03<br>IRST            |                      |
| North Basement – Area C<br>WATERFLOW         | ABNORMAL             |
| Basment Sprinklers<br>WATERFLOW              | ABNORMAL             |
| st Floor Elevator Lobby<br>3<br>WATERFLOW    | <u>ABNORMAL</u> Site |
| nd Floor East Corridor<br>WATERFLOW          | ABNORMAL             |
| Brd Floor Elevator Lobby<br>WATERFLOW        | ABNORMAL             |
| MOST RECENT ALARM – 12:21 PM 12/04/03        |                      |
| <b>Ath Floor Elevator Lobby</b><br>WATERFLOW | ABNORMAL             |
| ACK' to acknowledse<br>いらくく                  | 12:25                |
| SUPV=0<br><b>FIRE=17</b><br><b>PRI2=0</b>    | TRBL=0               |

 **Figure 4-1. First-5-Last Display for Supervisory Conditions**

### **Acknowledging Supervisory Conditions**

![](_page_31_Picture_141.jpeg)

condition to clear. Refer to *579-849 4100U Fire Alarm - Programmer's Manual* for instructions on programming latching supervisory operation

#### **Acknowledging Supervisory Conditions,** *continued*

**Invidivually Acknowleding Supervisory Conditions**

If individual acknowledge is enabled on your system, you need to separately acknowledge each supervisory condition. Use the following procedure to do this.

- 1. Unlock and open the enclosure door. The display shows the supervisory condition, similar to Figure 4-1.
- 2. Press the SUPV ACK key. Repeat this step and read the reports. The display shows the area and type of condition. The tone-alert silences and the yellow LED glows steady.
- 3. Read the display. Investigate the problem to determine its cause.

When the problem causing the condition is corrected, the SUPERVISORY LED flashes and the tone-alert sounds steady.

- 4. Press the SUPV ACK key. The display shows the system status.
- 5. Press the SUPV ACK key again. After a short delay, the display indicates that the system is normal.

## **Chapter 5 Selecting Points for Status and Control**

![](_page_34_Picture_112.jpeg)

### **Selecting Points from Alarm, Trouble, Supervisory List**

**Procedure** When a point experiences an abnormal condition, such as an alarm, trouble, or supervisory, it is added to the appropriate list (alarm list, supervisory list, or trouble list). Points within these lists can be selected as follows:

- 1. Press the appropriate acknowledge key to enter the list. For example, press the FIRE ALARM ACK key to enter the list of current fire alarms, or press the TROUBLE ACK key to enter the list of current troubles.
- 2. Use the NEXT and PREV keys to scroll through the entries in this list. Stop scrolling when the point you are interested in is highlighted.
- 3. Press the "More Info" softkey to access the point.

#### **Selecting Points with the Entry Keypad**

**Overview** The entry keypad, shown below, allows you to quickly select a category of points. For example, pressing the ZONE key on the upper left side of the keypad opens the direct point call-up screen and places the cursor at the first monitor zone point. Press an additional number to move the cursor closer to the desired point or use the arrow keys to move the cursor manually.

![](_page_35_Figure_3.jpeg)

 **Figure 5-1. Flexible User Interface keypad**

You can use the keypad to select either a local point or a network point. A local point is physically connected to the panel, and a network point is one that is located on a different panel and is programmed so that it can be selected and controlled from another panel.

Refer to the following table for information on using the keypad to select local points on this panel.

![](_page_35_Picture_132.jpeg)

## **Selecting Points with the Entry Keypad,** *continued*

![](_page_36_Picture_155.jpeg)

**Direct Point Call-Up Screen Options**

Figure 5-2 shows an example of the Direct Point Call-Up screen. The options available in the Direct Point Call-Up screen are listed in the table below:

|             | irect Point Call-up.                |                          |     |                                |               |
|-------------|-------------------------------------|--------------------------|-----|--------------------------------|---------------|
|             |                                     |                          |     |                                |               |
| SI63        |                                     |                          |     | Floor 1 - West Wins Corridor S |               |
| <b>SIG4</b> | …………Floor 1                         | $\overline{\phantom{a}}$ |     | East Wins Corridor S           |               |
| SIG5.       | Floor 1                             | $\overline{\phantom{a}}$ |     | North Wins Corridor            |               |
| SIG6.       | Floor 1                             |                          |     | - South Wins Corridor          |               |
|             | SIG7Floor 2                         |                          |     | - West Wins Corridor S         |               |
|             | SIG8Floor 2 - East Wins Corridor S  |                          |     |                                |               |
|             | SIG12Floor 2 - North Wins Corridor  |                          |     |                                | Disable       |
|             | SIG13Floor 2 - South Wins Corridor  |                          |     |                                |               |
|             | SIG14Floor 1-2-3 Stairwell Speakers |                          |     |                                |               |
| SIG18.      | Floor 3 - West Wins Corridor        |                          |     |                                | <b>Slitem</b> |
|             | SIG19Floor 3 - East Wins Corridor S |                          |     |                                |               |
|             | SIG20Floor 3 - North Wins Corridor  |                          |     |                                |               |
| SIG24.      | Floor 3 - South Wins Corridor       |                          |     |                                |               |
|             | SI625Floor                          |                          |     | 4 - West Wins Corridor         |               |
| SIG26.      | . F I oor<br>4                      | $\overline{\phantom{0}}$ |     | East Wins Corridor S           |               |
|             | Floor                               |                          |     | North Wins Corridor            |               |
|             |                                     | -                        |     |                                | Exit          |
|             |                                     |                          |     |                                |               |
| FIRE=0      | PR I                                |                          | v=a |                                |               |

 **Figure 5-2. Direct Point Call-up Screen**

![](_page_37_Picture_73.jpeg)

## **Chapter 6 Advanced Functions**

![](_page_38_Picture_107.jpeg)

### **Logging In and Out of the System**

**Introduction** The 4100U system has four access levels. Level 1 is the lowest access level; level 4 is the highest access level. Each display function may be programmed for any access level from the 4100U Programming tool. By default, access level 1 is adequate for typical front panel operations, such as Alarm Acknowledge, Signal Silence and System Reset. To see the access levels from within the 4100U Programmer, select the "Panel" tab. The third item is named "Access Levels." Select this tab to see a list of all display functions and the assigned access level.

> Log-in at access level 4 causes a "Service Mode" trouble. This trouble requires a "warm-start" to clear. To warm-start the panel, either press the reset switch (located on the edge of the CPU card) for approximately 1 second or activate the front panel menu option.

#### **Logging In and Out of the System,** *continued*

**Procedure** Follow these steps to log into the system at access level two, three, or four. The keypad used to enter the passcode is located behind the interface panel access door.

- 1. Obtain the passcode for the access level at which you want to operate.
- 2. Press MENU on the entry keypad, located on the right side of the interface panel.
- 3. Press the direction keys until the cursor highlights "Access." Press ENTER or the "Select Item" softkey.
- 4. Scroll the cursor to the "Login" command, and press ENTER or the "Select item" softkey. The following screen appears.

![](_page_39_Picture_88.jpeg)

5. Enter the passcode for the access level. The passcode can be up to 10 numbers in length. Press the ENTER key on the Display/Action keypad or the "Enter" softkey when you have finished entering the code. An asterisk is displayed for each digit of your passcode, as shown above.

**Log Out Procedure** Failure to log out allows unauthorized personnel access to the various passcode protected functions. If no keypad activity is detected for ten minutes, the system returns to Level 1 access.

Perform the following procedure to log out and return the operator access level to Level 1.

- 1. Press the MENU key.
- 2. Scroll to the "Access" command, and press ENTER or the "Select Icon" softkey.
- 3. Scroll to "Log Out" and press ENTER. The panel is at access level 1.
- 4. Press CLR/Exit to go back to the normal operation screen.

#### **Setting System Time and Date**

![](_page_40_Picture_100.jpeg)

Follow these steps to set the time and date used by the 4100U FACP. Ensuring that the current time and date are correct on the system is important. In particular, the accuracy of historical logs and reports depends on the system time.

- **Procedure** 1. Press the MENU key. Press the NEXT or PREVIOUS key until the display shows the option for setting time and date.
	- 2. Press the ENTER key. The system responds as follows:

![](_page_40_Picture_101.jpeg)

- 3. The display shows the current date followed by a the new date filled by blank underlined characters. Use the entry keys to enter the new date, or press ENTER to leave the date unchanged.
- 4. The next screen displays the time in a similar format to the Figure 6-2. Use the entry keys to enter the time, and press ENTER when complete. To leave the date unchanged, press ENTER without entering a new time.

#### **Viewing the Time at which an Event Occurred**

**Overview** The system records the time at which each alarm, trouble, and supervisory event occurs. You can view this information in one of two ways:

- By displaying or printing the historical alarm or trouble log. Refer to "Displaying and Clearing Historical Logs" later in this chapter for information on doing this.
- By scrolling through the list of active alarm, trouble, or supervisory conditions, selecting a specific event, and using the EVENT TIME key. Refer to the procedure below for information on doing this.

#### **Viewing the Time at which an Event Occurred,** *continued*

- **Procedure** 1. Select the alarm, trouble, or supervisory event whose event time you want to display. To do this, follow these steps.
	- a Press the FIRE ALARM ACK, PRIORITY 2 ACK, TROUBLE ACK, or SUPERVISORY ACK key to enter the appropriate list of events. (For example, press the FIRE ALARM ACK key to enter the list of active fire alarms.)
	- b Use the NEXT and PREVIOUS keys to scroll through the list until the alarm in which you are interested is displayed.
	- c Press and hold the "Event Time" softkey. The time at which the alarm, priority 2 alarm, trouble, or supervisory occurred appears in the display.

#### **Enabling and Disabling Points**

**Overview** Enabling and disabling points is sometimes necessary when performing maintenance on the system. When using this function, it is critical that you understand whether custom control (either the system's default custom control or any user custom control) makes reference to the point or not. Actions driven by custom control are suspended for the duration of time the point is disabled, but execute immediately after the point is enabled.

> **Example:** Suppose you disable a signal point and during the time the point is disabled, a custom control equation executes that turns the point ON. This action is suspended for the duration of time the point is disabled. However, when the point is subsequently enabled, the point's state updates and the custom control equation turning the point ON executes, turning the signal ON.

**Procedure** Follow these steps to enable or disable a point.

- 1. Select the point. Refer to Chapter 5 for information on selecting points.
- 2. Press either the "Disable" or "Enable" softkey.

The system indicates that the command has been accepted, and generates a "Disable Trouble" to remind you that the point is disabled. When you enable the point again, the trouble clears.

#### **Forcing Points On and Off**

**Overview** Forcing control points ON and OFF allows a precise degree of manual system control. For example, you can force a relay or signal point ON to test or execute its function. Unlike ENABLE/DISABLE (see description in previous section), a point that you force OFF does not refresh its state when the point is turned back ON.

> **Example:** Suppose you turn a signal point OFF, and during the time the point is disabled, a custom control equation executes that turns the point ON. When the point is subsequently returned to automatic operation, the point's state does not update and the custom control equation turning the point ON does not execute.

#### **Forcing Points On and Off,** *continued*

![](_page_42_Picture_131.jpeg)

#### **Displaying and Clearing Historical Logs**

**Overview** Historical logs provide a record of both the events that have occurred on the system and the actions taken by an operator to manage those events. The system contains the following logs:

- **Historical Alarm Log**. Provides detailed information on each alarm, including time and date stamp, that has occurred since the last time the logs were cleared.
- **Historical Trouble Log**. Provides detailed information on each trouble, including time and date stamp, that has occurred since the last time the logs were cleared.

**Displaying/Clearing Historical Logs**

- 1. Press the MENU key. Use the NEXT and PREVIOUS keys to scroll through the choices until the "DISPLAY HISTORICAL ALARM LOG" or "DISPLAY HISTORICAL TROUBLE LOG" choice is displayed.
- 2. Press ENTER to access the log file.
- 3. Use the NEXT and PREVIOUS keys to scroll through the entries in the selected log.

#### **Printing Reports**

**Overview** The system can generate any of the following reports.

![](_page_43_Picture_149.jpeg)

- **Procedure** 1. Press the MENU key. Use the NEXT and PREVIOUS keys to scroll through the choices until the "REPORTS" choice is displayed. Press ENTER.
	- 2. Use the NEXT and PREVIOUS keys to scroll through the categories of report (e.g., Alarm History or Trouble History).
	- 3. When the category of report you want to print is displayed, press ENTER. The system prompts you to confirm that you want to generate the report. Press ENTER again.

The report prints on the panel's report printer.

## **Chapter 7 System Test Procedures**

![](_page_44_Picture_129.jpeg)

#### **WalkTest Overview**

**Overview** WalkTest allows the function of the system's initiating devices and signals to be tested by a single person. Conducting a WalkTest requires you to perform the following steps.

> 1. **Create WalkTest Groups.** The 4100U supports up to eight WalkTest groups. This allows the building to be divided into small portions for the WalkTest, while the rest of the building is protected by the fire alarm panel. Each group has a list of control points (initiating devices) and a list of the signal circuits that activate when one of the group's control points activates.

Refer to Chapter 9 of the *4100 Fire Alarm PC Programmer Programming Manual* (574-849) for information on adding control points (initiating devices) and signals/relays to a WalkTest group.

- 2. **Enable WalkTest Options from Front Panel.** These options include the following:
	- Which WalkTest Group is enabled.
	- Whether the group's signals turn on when a control point in the same group activates. Turn this option on (along with the WalkTest logging option) to perform a silent WalkTest on the system.
	- Whether logging of WalkTest information is enabled or not. Enable this option to perform a silent WalkTest.

Refer to the "Setting WalkTest Options" later in this section for information on setting these options.

### **WalkTest™ Overview**

![](_page_45_Picture_95.jpeg)

#### **Setting WalkTest Options**

**Enabling a WalkTest Group**

- 1. Press the MENU key and then use the NEXT and PREV keys until "Service" is highlighted. Press ENTER.
- 2. Use the NEXT and PREVIOUS keys to scroll to "Walktest". Press ENTER. A screen similar to the following appears:

![](_page_46_Picture_4.jpeg)

3. Press the "Next Group" and "Prev Group" softkey until the your desired Walktest group appears.

**Setting Options** Each of the options shown in Figure 7-1 above can be selected by pressing the NEXT or PREVIOUS buttons to scroll to the feature.

The options are as follows

![](_page_46_Picture_139.jpeg)

## **Chapter 8 Audio Operations**

![](_page_48_Figure_1.jpeg)

#### **Single Channel Audio Operation**

**Overview** This section describes the single channel and single channel plus paging audio systems. The term Single Channel Audio refers to the audio capability of the system.

> • A Single Channel Audio system has the ability to play pre-recorded messages or live audio messages, but it cannot do both at one time. For example, suppose the building's audio system is divided into eight groups, each of which represents a floor of the building. A single channel audio system can play a pre-recorded message or live audio one floor at a time.

#### **Single Channel Audio Operation,** *continued*

**Overview (continued)**

![](_page_49_Figure_2.jpeg)

 **Figure 8-1. Single Channel Audio**

## **Single Channel Audio Operation,** *continued*

![](_page_50_Picture_148.jpeg)

#### **Single Channel Audio Operation,** *continued*

![](_page_51_Picture_136.jpeg)

### **Single Channel Audio Plus Paging**

**Overview** A Single Channel Audio System Plus Paging can play one prerecorded message and one live message at the same time. In other words, a prerecorded message can be playing on Floor 1 while an announcement is being made on Floor 2. The hardware (microphone, switches, LEDs, etc.) is the same as single channel audio. Refer to Figure 8 1 for an example of the hardware configuration.

**Evacuate Entire Building**

1. Press the **All Speakers Evac** button to play the evacuation message on every speaker circuit connected to the audio system.

To indicate that the All Speakers Evac function has been activated, the LED associated with this button illuminates, as do the LEDs for each of the speaker circuits (floors).

## **Single Channel Audio Plus Paging,** *continued*

![](_page_52_Picture_147.jpeg)

#### **Single Channel Audio Plus Paging,** *continued*

![](_page_53_Picture_123.jpeg)

#### **Two Channel Audio Operation**

**Overview** A Dual Channel Audio System can play one prerecorded message and one live message at the same time. In other words, a prerecorded message can be playing on Floor 1 while an announcement is being made on Floor 2.

![](_page_53_Figure_5.jpeg)

 **Figure 8-2. Two Channel Hardware**

## **Two Channel Audio Operation,** *continued*

![](_page_54_Picture_134.jpeg)

## **Two Channel Audio Operation,** *continued*

![](_page_55_Picture_144.jpeg)

#### **Two Channel Audio Operation,** *continued*

![](_page_56_Picture_133.jpeg)

#### **Three to Eight Channel Audio System Operation**

**Overview** Triple channel audio:

![](_page_56_Figure_5.jpeg)

 **Figure 8-3. Three to Eight Channel Hardware**

## **Three to Eight Channel Audio System Operation,** *continued*

![](_page_57_Picture_133.jpeg)

## **Three to Eight Channel Audio System Operation,** *continued*

![](_page_58_Picture_140.jpeg)

## **Three to Eight Channel Audio System Operation,** *continued*

![](_page_59_Picture_103.jpeg)

# **S.Simplex**